## **Jak działa rozprawa zdalna?**

Sąd Okręgowy w Warszawie, postępując zgodnie ze znanymi chyba tylko sobie algorytmami, wysyła do wybranych pokrzywdzonych takie *Wezwania*:

## **WEZWANIE**

Sad Okregowy w Warszawie Sekcja XIII Wydziału Pracy i Ubezpieczeń Społecznych wzywa Pana, aby w dniu 2021r. o godz. 10:00 stawił się w tym sadzie w sali nr 0222 (II pietro, ul. Płocka 5a), gdzie będzie Pan przesłuchany w charakterze strony zobowiązując do osobistego stawiennictwa pod rygorem - w razie nieusprawiedliwionego niestawiennictwa - pominiecia dowodu z przesłuchania strony w sprawie przeciwko Dyrektorowi Zakładu Emerytalno-Rentowego Ministerstwa Spraw Wewnętrznych i Administracji w Warszawie o wysokość emerytury policyjnej i policyjnej renty inwalidzkiej.

Ponadto zwraca się o wskazanie, czy posiada Pan możliwości techniczne uczestnictwa w rozprawie przeprowadzonej zdalnie za pomocą aplikacji TEAMS. Jednocześnie informuje, że w tym celu konieczny jest dostęp do internetu oraz komputer z kamerą i mikrofonem. W razie odpowiedzi twierdzącej zobowiązuje do podania adresu email celem wysłania linku koniecznego do uczestnictwa w rozprawie w formie zdalnej termin 7 dni.

Na *Wezwanie* to **należy** odpowiedzieć. Jeśli nie masz technicznych możliwości uczestnictwa w rozprawie, odpowiedz że ich nie masz, ale i **potwierdź** swoją obecność na rozprawie w Sądzie Okręgowym, w wyznaczonym przez Sąd terminie. Podobnej odpowiedzi możesz udzielić, jeśli spełniasz podane w *Wezwaniu* warunki techniczne, ale obawiasz się, że, na przykład, w czasie internetowej sesji coś może pójść nie tak.

Jeżeli jednak **zdecydujesz się** uczestniczyć w rozprawie zdalnej, zapoznaj się z poniższymi wskazówkami.

1) Podstawowy warunek uczestnictwa w rozprawie zdalnej, to pobranie oraz instalacja aplikacji TEAMS, a dokładnie, ["Microsoft Teams"](https://www.microsoft.com/pl-pl/microsoft-teams/group-chat-software). Można ją zainstalować na komputerze z systemem operacyjnym Windows lub macOS oraz na urządzeniach (smartfon, tablet) z systemami operacyjnymi Android lub iOS.

Aplikację pobierzesz klikając w oznaczony strzałką link:

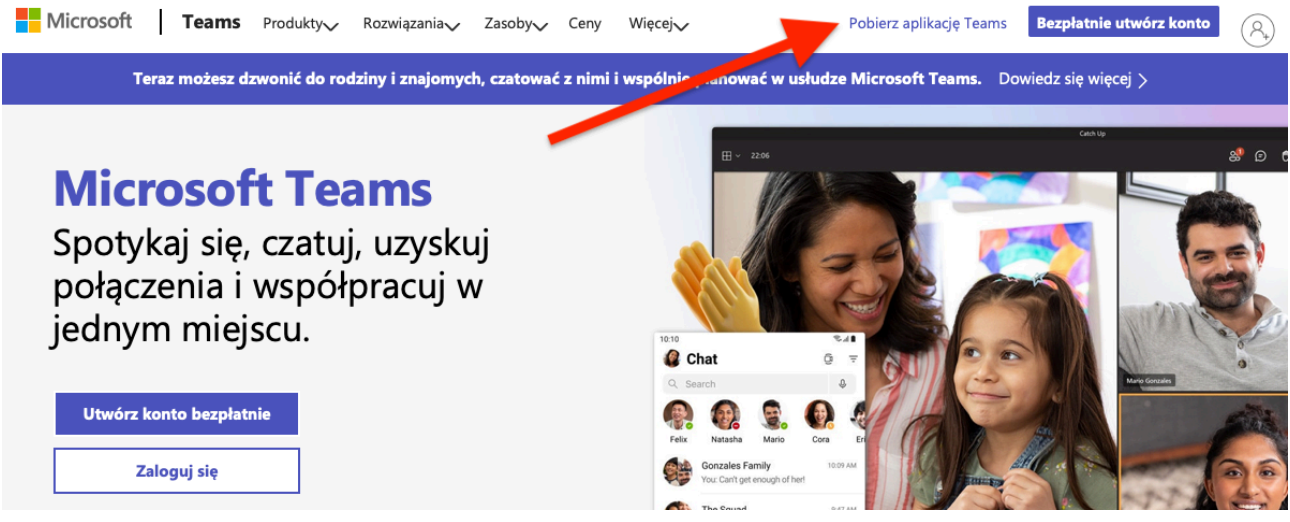

Witryna "Microsoftu" powinna rozpoznać Twoje urządzenie i wyświetlić właściwą wersję aplikacji do pobrania i zainstalowania.

- 2) Żeby używać aplikacji, musisz posiadać lub założyć konto "Microsoft". Kto ma takie konto, bez problemów zaloguje się do aplikacji.
- 3) Konto "Microsoft" założysz [tutaj.](https://signup.live.com/signup?lcid=1045&wa=wsignin1.0&rpsnv=13&ct=1623316841&rver=7.0.6738.0&wp=MBI_SSL&wreply=https://account.microsoft.com/auth/complete-signin?ru=https%253A%252F%252Faccount.microsoft.com%252F%253Frefp%253Dsignedout-index&lc=1045&id=292666&lw=1&fl=easi2&mkt=pl-PL&lic=1&uaid=f60de213c18745bd952e11bba0c154ae) Przy rejestracji możesz podać adres e-mail lub numer telefonu komórkowego. Zalecam tę drugą możliwość. Za chwilę wyjaśnię, dlaczego.

W tym konkretnym oknie wpisujesz Twój adres e-mail. Możesz też kliknąć "Użyj za*miast tego numeru telefonu"* i podać ten numer:

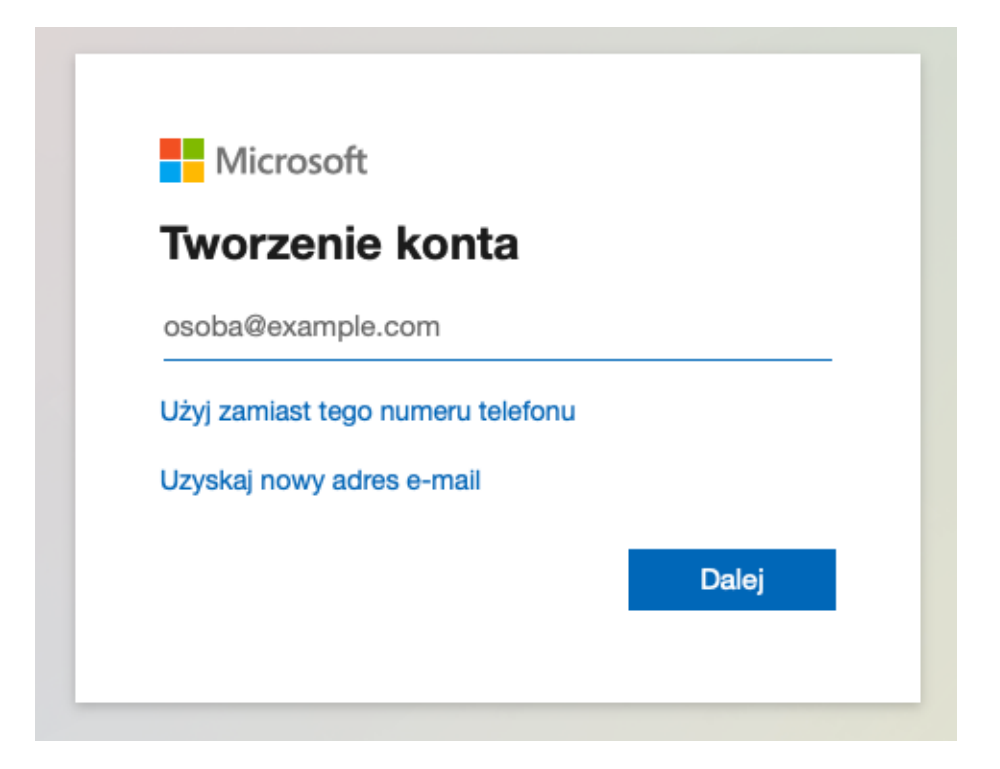

Klikasz "Dalej" i w kolejnych krokach: podajesz: hasło, kraj oraz datę urodzenia:

Na użyty do rejestracji adres e-mail przysłany zostaje kod weryfikacyjny, który wpisujesz w kolejnym oknie, a w następnym potwierdzasz, że nie jesteś robotem (internetowym rzecz jasna).

Jeżeli rejestrowałeś się przy użyciu numeru telefonu, kod weryfikacyjny zostanie wysłany SMS-em.

I zrobione. Konto "Microsoft" zostało założone.

- 4) Po zalogowaniu się na konto, jeżeli rejestrowałeś się używając adresu e-mail, sugeruję od razu uzupełnienie swoich danych o numer telefonu komórkowego. Numer ten jest niezbędny do korzystania z "Microsoft Teams". Przy pierwszym logowaniu do tej aplikacji i tak zostaniesz poproszony o jego podanie. Na telefon będą wysyłane różnego rodzaju kody.
- 5) Po otrzymaniu Twojego pisma potwierdzającego zgodę na rozprawę zdalną, Sąd, kilka dni przed rozprawą wyśle na podany przez Ciebie adres e-mail, indywidualny link, umożliwiający uczestnictwo w rozprawie. Wysłany zostanie tylko jeden e-mail! Nie usuwaj go przed rozprawą! Dobrze zrobisz kopiując link w bezpieczne miejsce na dysku lub na zewnętrznym nośniku.
- 6) W dniu "D", około pół godziny przed rozprawą po prostu kliknij podany w e-mailu link. Otworzy się wówczas sesja aplikacji "Microsoft Teams".
- 7) Na początku, na ekranie widoczny będziesz tylko Ty. Nie kombinuj, czekaj cierpliwie na rozpoczęcie rozprawy.
- 8) Telekonferencję uruchamia sędzia prowadzący rozprawę. Wtedy na podzielonym ekranie, oprócz siebie, ujrzysz również sędziego prowadzącego oraz adwokata (jeżeli go masz). Sala rozpraw i przedstawiciel ZER-u nie są widoczni na ekranie.
- 9) Na rozprawie, czyli w okolicach komputera, musisz mieć dowód osobisty. Sędzia nakaże pokazanie go w kamerze.

I tak to wygląda. Opis wydaje się być skomplikowany, ale w praktyce nie jest tak źle. Najlepiej jednak zrobisz, jeśli założysz konto, pobierzesz aplikację, przetrenujesz wszystko i przekonasz się, czy dasz radę. Na odpowiedź do Sądu masz przecież 7 dni. Powodzenia.

Manual ten opracowany został dzięki pomocy Pana Filipa "No pasaran" Kamińskiego, który udostępnił potrzebne dokumenty oraz służył cennymi wskazówkami.